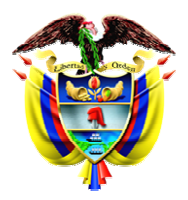

## **REPÚBLICA DE COLOMBIA**

### **DEPARTAMENTO NACIONAL DE PLANEACIÓN**

### **DIRECCIÓN DE INVERSIONES Y FINANZAS PÚBLICAS**

# **BANCO DE PROGRAMAS Y PROYECTOS DE INVERSIÓN NACIONAL - Bpin**

## **METODOLOGÍA GENERAL AJUSTADA - MGA**

## **MANUAL DEL USUARIO**

**Marzo de 2004**

**Contenido** 

**Tabla de contenido** 

**1 INTRODUCCIÓN...................................................................................................................................................................................3**

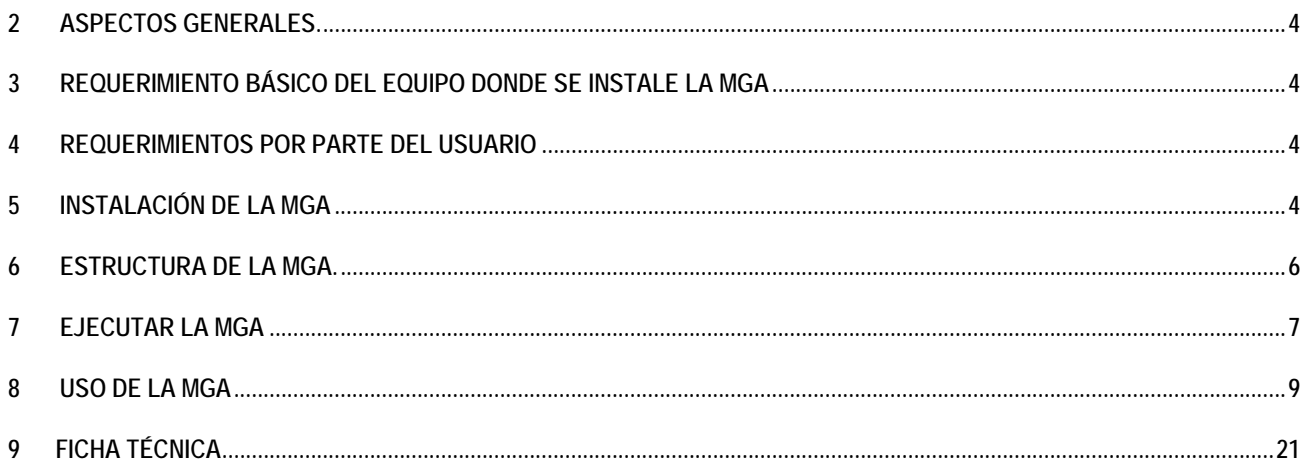

## **1 Introducción**

La Metodología General Ajustada (MGA) tiene como objeto proveer un sistema de información ágil y eficiente en el proceso de identificación, preparación, evaluación y programación de los Proyectos de Inversión.

Para diligenciar la MGA se debe tener en cuenta el Manual Metodológico Ajustado el cual se encuentra anexo a la versión en excel que se puede obtener en la página web del Departamento Nacional de Planeación DNP, www.dnp.gov.co capítulo Inversiones y Finanzas Públicas sección Banco de Programas y Proyectos de Inversión Nacional, Bpin, componente metodológico.

La MGA permite al usuario consignar la información de identificación del problema o necesidad a partir de las causas, los efectos y las posibles alternativas de solución**, (se debe tener por lo menos una alternativa de solución al problema o necesidad)**. A esta(s) alternativa(s) se le realizará(n) los estudios institucional – organizacional, localización, técnico, ambiental, económico, comunitario, de mercado, financiero y legal, siempre que sean necesarios de acuerdo al tipo de proyecto o sean requeridos por la entidad que emite el concepto de viabilidad. Teniendo en cuenta los costos de oportunidad (representados en una tasa de descuento) y las tasas sociales con sus respectivos costos e ingresos, el evaluador podrá decidir cual es la mejor alternativa. Con la alternativa de solución seleccionada se realizará la programación de productos e indicadores del proyecto.

La MGA generará la Ficha EBI automáticamente con excepción de los datos del formulador, evaluador y viabilizador, la información sobre los recursos del Fondo Nacional de Regalías y la Calificación de la Priorización del Proyecto o Programa. La MGA ahorra el trabajo en los formatos de la Metodología General para la Identificación, Preparación y Evaluación de Proyectos en Colombia en un 45%.

# **2 Aspectos Generales.**

La MGA ha sido elaborada utilizando Excel 2000 y sobre plataforma Windows 95/98/2000 Professional/XP para asegurar una mayor funcionalidad del sistema. La programación interna de la MGA ha sido realizada en Visual Basic versión 6.0.

## **3 Requerimiento básico del Equipo donde se Instale la MGA**

- Procesador Pentium II, o similares o superiores
- Memoria RAM 64 MB o superior
- Disco Duro 500 MB o superior
- Resolución de pantalla 800\*600 pixels o superior, aunque puede funcionar adecuadamente con resoluciones menores.
- Office 2000 profesional o superior

## **4 Requerimientos por parte del Usuario**

- Conocimiento en la Metodología General Ajustada para la Identificación, Preparación y Evaluación de Proyectos en Colombia.
- Conocimientos previos en el aplicativo Excel de Microsoft.

# **5 Instalación de la MGA**

La MGA viene en un Disco Compacto (CD ROM) el cual contiene además un programa instalador para trasladar la información a su computador personal, con su respectivo ejemplo

Tome el CD que contiene los discos de instalación de la Metodología General Ajustada. Insértelo en la unidad de CD, la cual normalmente es la D:\. Espere que el sistema le muestre el contenido del cd De doble clic al archivo metodolo.exe

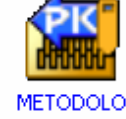

Escoja el directorio donde quiere instalar la Metodología.

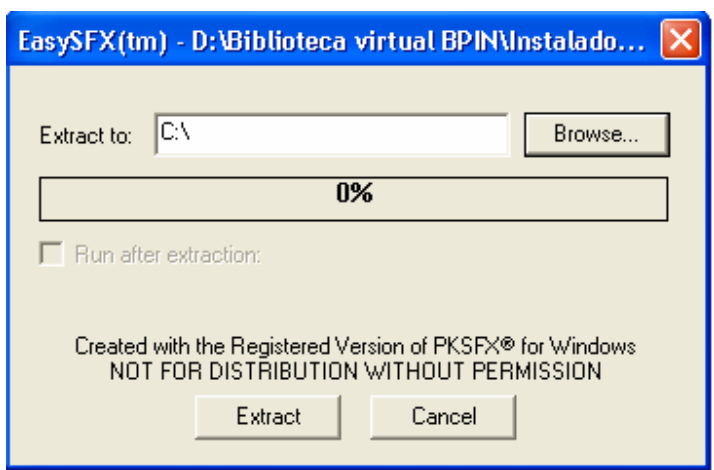

Seleccione Extrac. Al finalizar la instalación aparece el siguiente mensaje, indicando que el programa de instalación ha finalizado

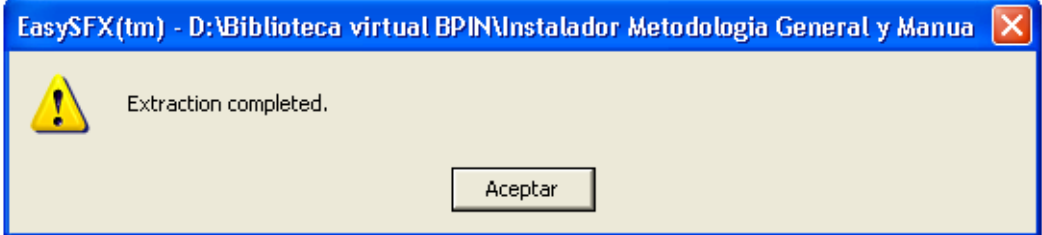

Cierre todos los programas Entre al directorio metodolo donde lo instalo. Cree un acceso directo en su escritorio

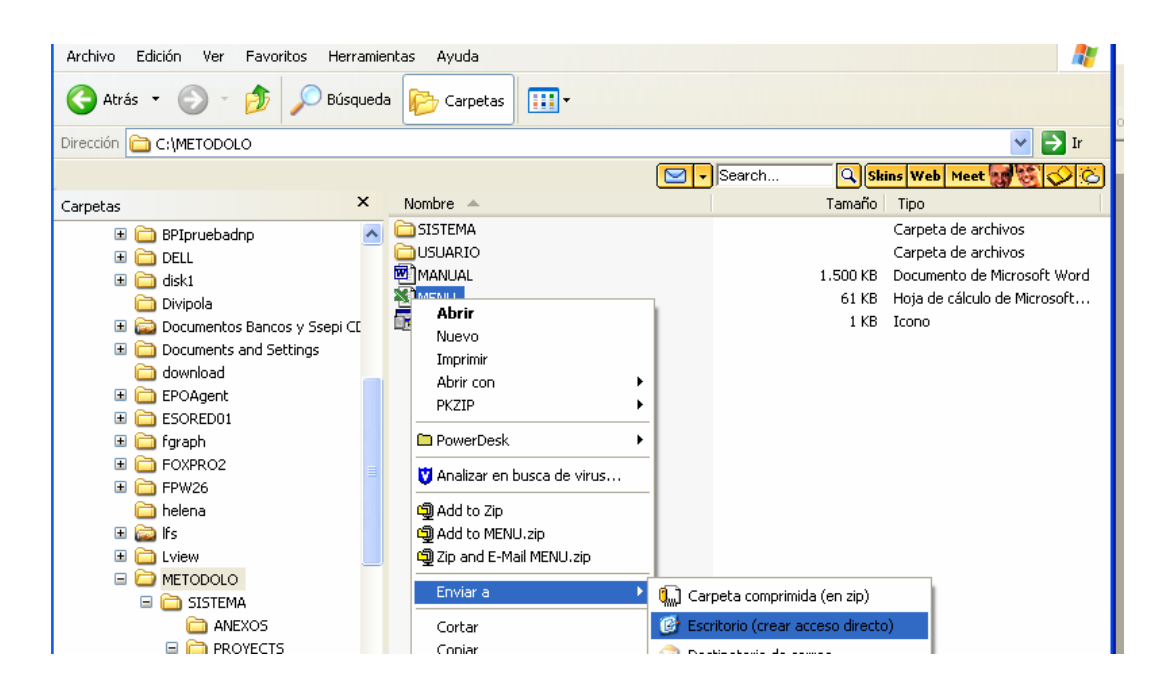

Ejecute menú.xls desde su escritorio el sistema debe mostrarle la siguiente pantalla

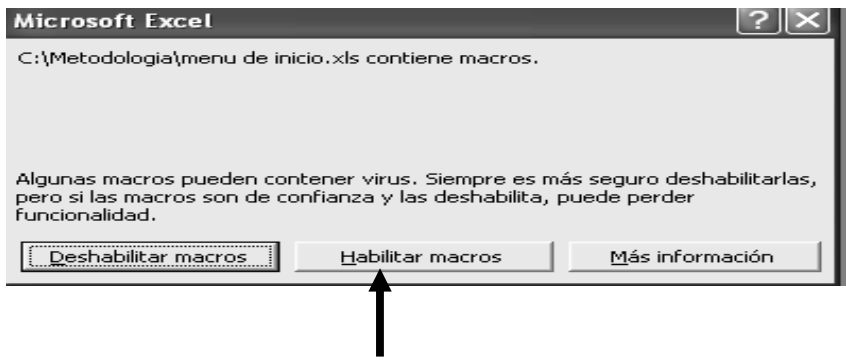

Dar un clic en habilitar macros

Si no le pregunta si habilita o no las macros, debe ir al capítulo III, pues es necesario habilitarlas. Bienvenido a trabajar en la Metodología General Ajustada

### **6 Estructura de la MGA.**

La estructura es sencilla: dos directorios y un archivo de ejecución.

- **6.1** Usuario: Guardara uno a uno todos lo proyectos, en su respectivo directorio de los proyectos registrados con la MGA.
- **6.2** Sistema: Guarda todos los programas y hojas de cálculo que soportan la MGA
- **6.3** Menú.xls: corresponde al archivo que genera la entrada a la MGA

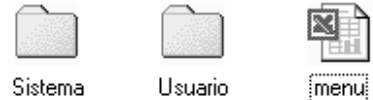

### **7 Ejecutar la MGA**

#### **Deshabilitar seguridad máxima para Office XP:**

Para poder trabajar la herramienta en Office XP es necesario cambiar la seguridad de las macros. Se debe ejecutar Excel / herramientas / opciones / seguridad / seguridad de macros, dejándola en seguridad media. Por defecto la seguridad para Office XP esta configurada como alta, la idea de bajarla a media es que Excel nos pregunte si deseamos ejecutar o no las macros, para permitir que la programación que tiene la MGA nos ayude en el registro de proyectos.

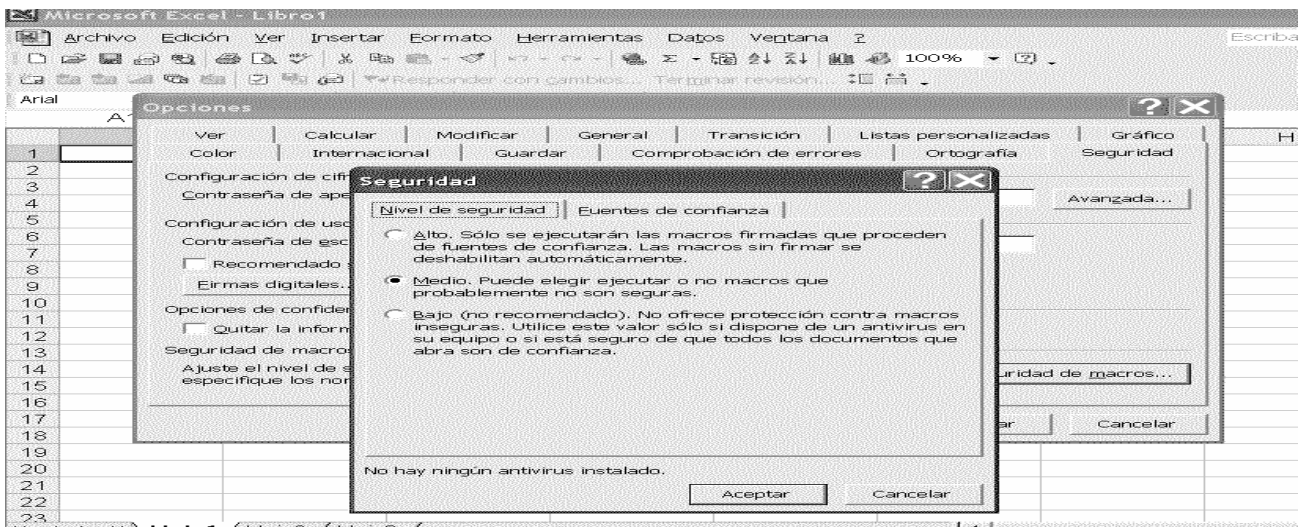

Para realizar el acceso directo a la MGA ingrese al directorio Metodolo en la ubicación donde lo instaló y de clic izquierdo sobre el archivo menú.xls.

Luego del copiado del acceso directo a su escritorio ejecútelo con doble click. El sistema le mostrará la siguiente pantalla:

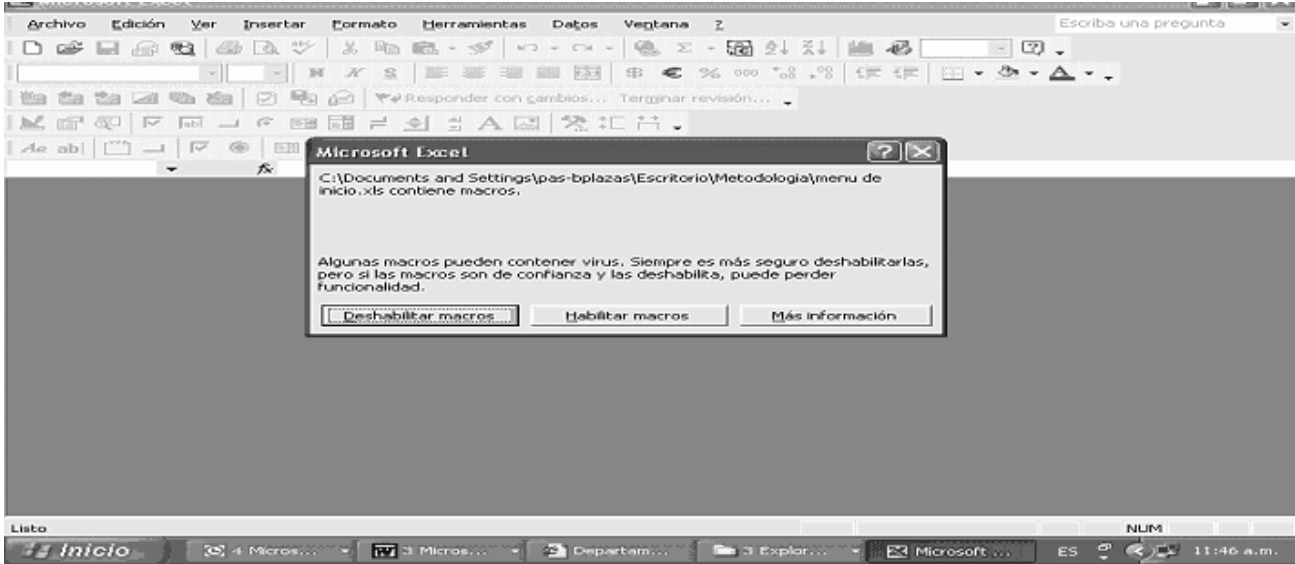

Haga clic con el botón derecho del ratón en habilitar macros.

# **8 Uso de la MGA**

El sistema le mostrará la primera pantalla de trabajo. Para incluir nuevo proyecto entrará por la opción de Nuevo proyecto

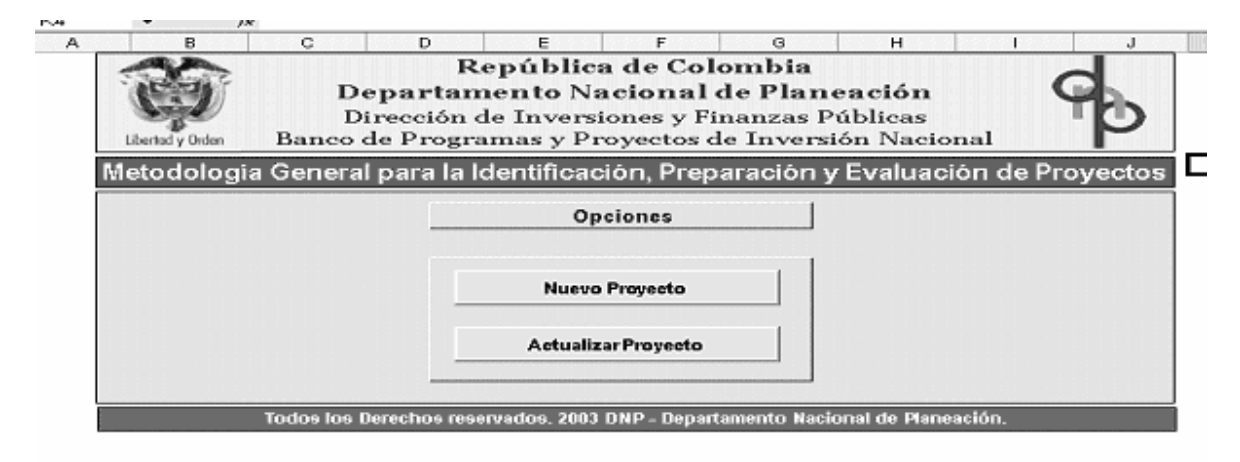

Nuevo Proyecto.

Incluya el nombre que le dará al proyecto nuevo y de un clic en aceptar

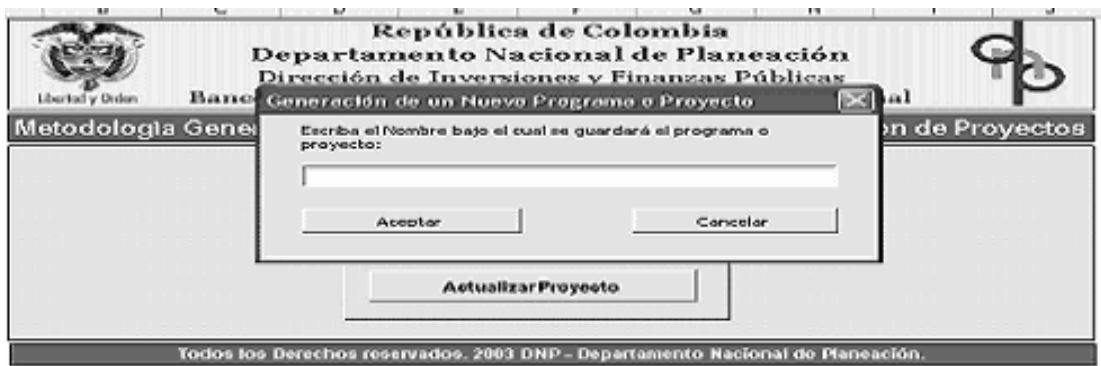

Para ver los proyectos que ya se tiene proyectos cargados para verlos es necesario dar un clic en el ascensor y el sistema le mostrara los nombres de los proyectos cargados y escoger el que va a trabajar.

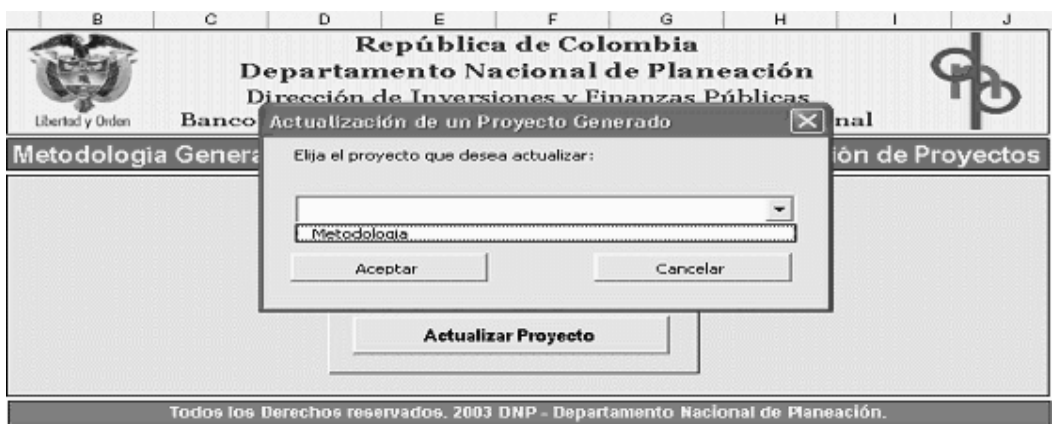

Realizado uno de los pasos anteriores, aparecerá el siguiente menú. Si el proyecto se va a registrar por primera vez el sistema preguntará si es un programa o un proyecto. A lo cual el usuario responderá con un clic en la opción en la cual va a trabajar.

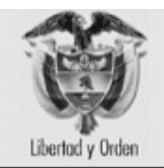

República de Colombia Departamento Nacional de Planeación Dirección de Inversiones y Finanzas Públicas Banco de Programas y Proyectos de Inversión Nacional

Metodología General para la Identificación, Preparación y Evaluación de Proyectos

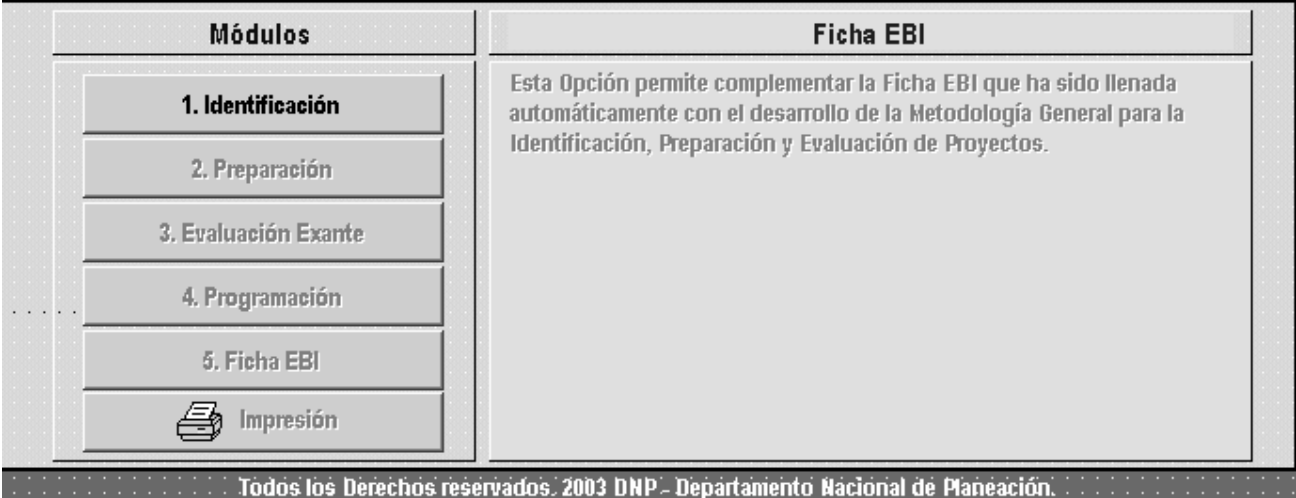

El MGA irá habilitando las opciones disponibles en la medida que se ingrese la información requerida en cada uno de los módulos. Como se observa en la pantalla anterior se tiene habilitada la opción de Identificación. Siempre que desee cambiar de módulo se debe regresar a este menú para que se habiliten las opciones. La Ficha EBI estará habilitada cuando se haya diligenciado la información correspondiente a los módulos de identificación, preparación, evaluación exante y programación.

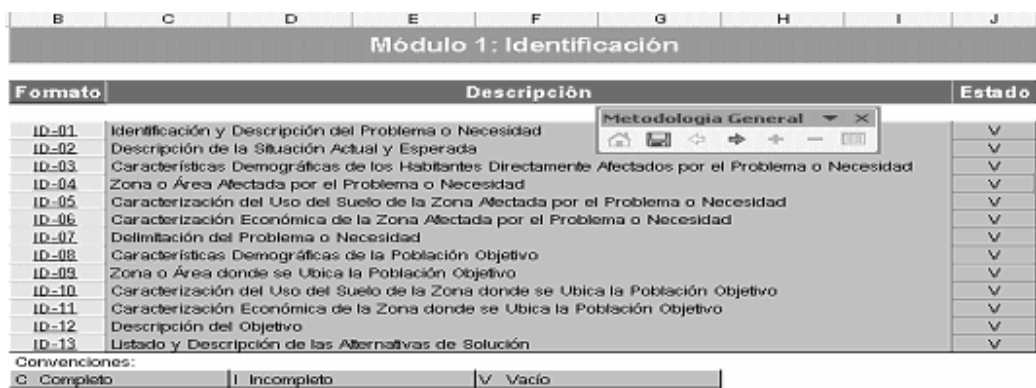

Al ingresar a la opción habilitada se mostrarán los diferentes formatos que corresponden al módulo elegido. Como se observa en la figura existen 13 formatos para el módulo de identificación; además, en la columna de estado se irá indicando si el formato esta completo, incompleto o vacío. En algunos módulos de la MGA estarán diligenciados algunos formatos los cuales aparecerán en la casilla de estado como completo sin que el usuario haya realizado ninguna acción sobre estos. Esto se debe a que la MGA diligenciará estos formatos con información precedente o un resultado de la misma.

#### Nota: **Siempre que se finalice un módulo debe regresar a la hoja índice para que el sistema valide los formatos y permita continuar con el siguiente módulo.**

En la MGA aparecerá una barra en la parte superior con el nombre de Metodología General la cual da la funcionalidad en el formato en que se encuentre, así:

El botón (inicio) regresará a la MGA al índice del módulo donde se encuentre. El botón (Guardar) tiene la funcionalidad de salvar la información suministrada a la MGA, también se puede utilizar el botón que para ello tiene Excel. El botón  $\bigcirc$  (Anterior) y  $\bigcirc$  (Adelante) permite el desplazamiento entre las hojas de cálculo, sin embargo también se puede utilizar la barra de desplazamiento que tiene Excel por defecto. Los botones (Adicionar) y (Eliminar) poseen la funcionalidad de ingresar y eliminar filas de información al ubicarse en las columnas de inserción (generalmente la primera columna) y siempre que sea permitido en el formato donde se encuentre. La utilidad de **ED** (Insertar Objeto) tiene por propósito la inserción/eliminación de archivos o inserción / eliminación de hipervínculos hacia páginas web, en las zonas demarcadas para este fin la cual se encuentra en la parte inferior de los formatos. En los módulos de identificación y preparación se tiene habilitada esta opción y en los demás módulos se encuentra deshabilitada.

Al ingresar a formatos de texto para copiar información de otras aplicaciones como Word, previamente debe haber ingresado una fila y se debe dar doble click sobre la fila disponible, luego se debe ubicar en el archivo Word, se copia la información seleccionándola con el cursor y se oprime Ctrl. + C o en el menú edición Copiar. Realizado esto, se regresa a Excel y se le da la combinación de teclas Ctrl.+V ingresando así la información deseada. Excel tiene limitaciones en el manejo de texto por ello encontrará restricciones en celdas de Excel las cuales no admitirán texto superior a 255 Caracteres.

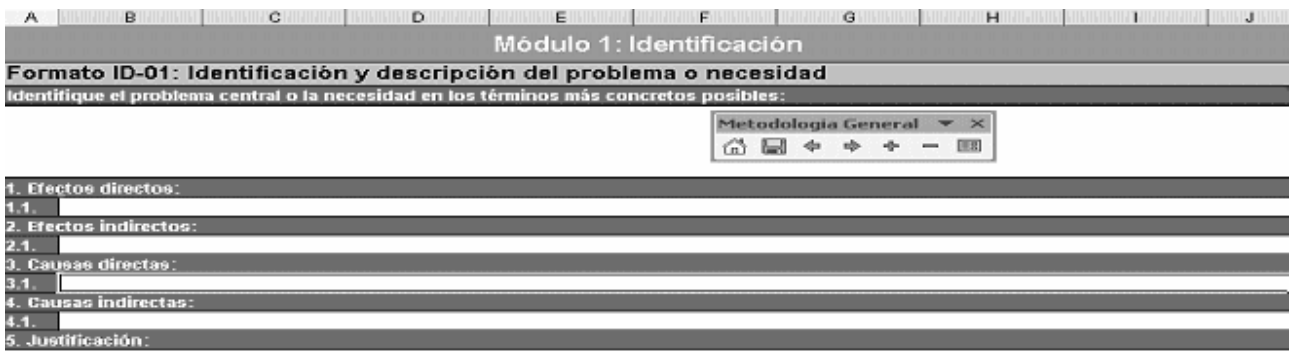

El cuadro rojo en el borde superior de una celda, despliega información conceptual relacionada con el ítem tanto de filas como de columnas. Además el sistema va explicando la información que es solicitada en los diferentes cuadros.

Para la localización geográfica el MGA desplega listas o tablas de donde se selecciona la ubicación con solo dar un click.

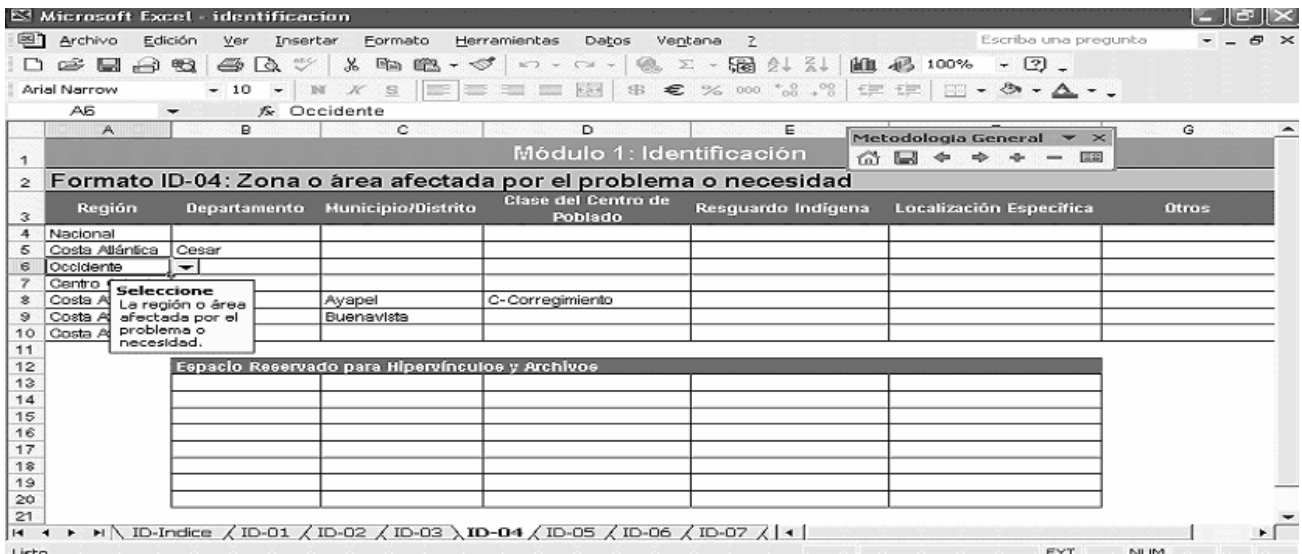

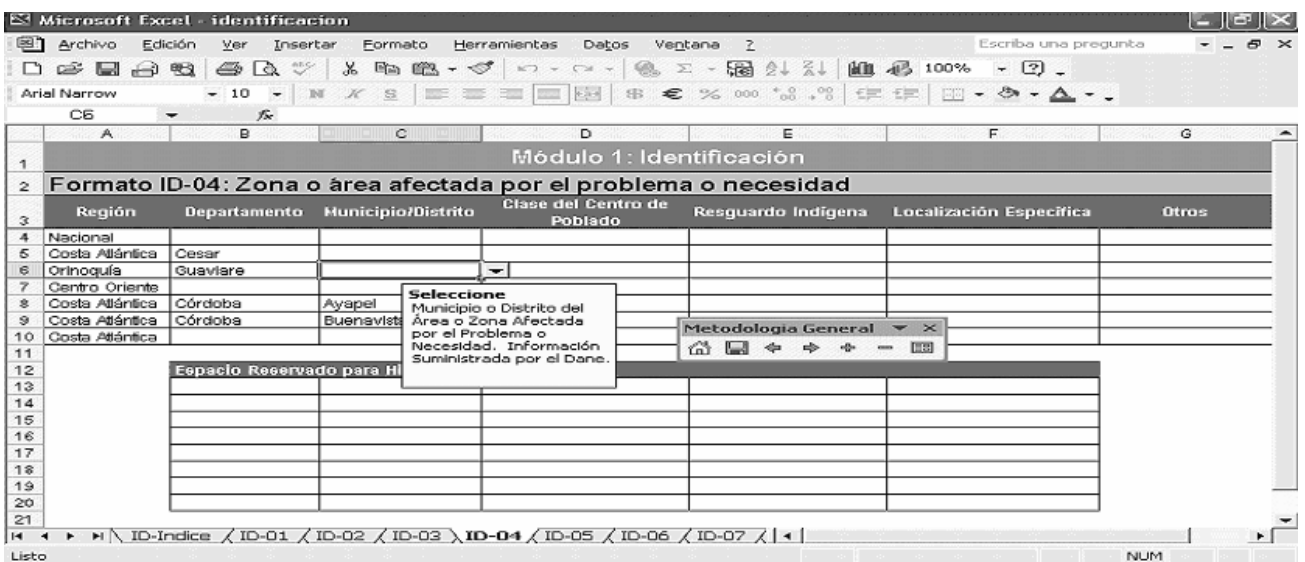

Siga las instrucciones que el MGA le irá dando, esto le ayudará a realizar un registro efectivo de la información.

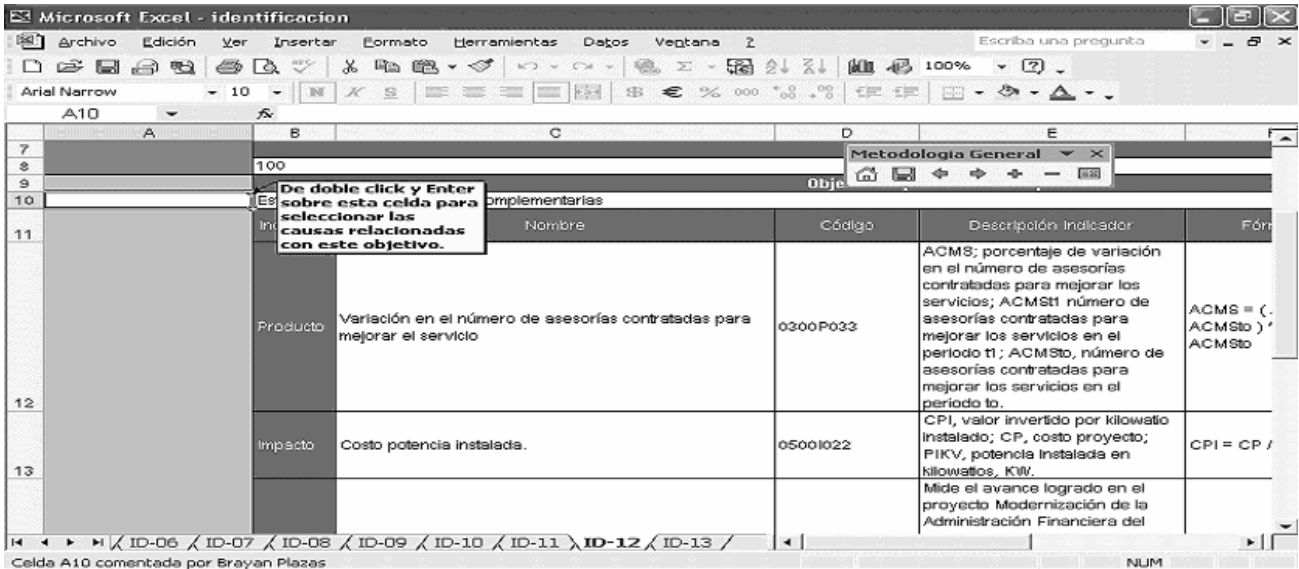

Por ejemplo, para diligenciar el formato ID-12 es necesario dar doble clic en la celda A10 e indicar la relación de las causas tanto directas como indirectas con el objetivo específico seleccionado.

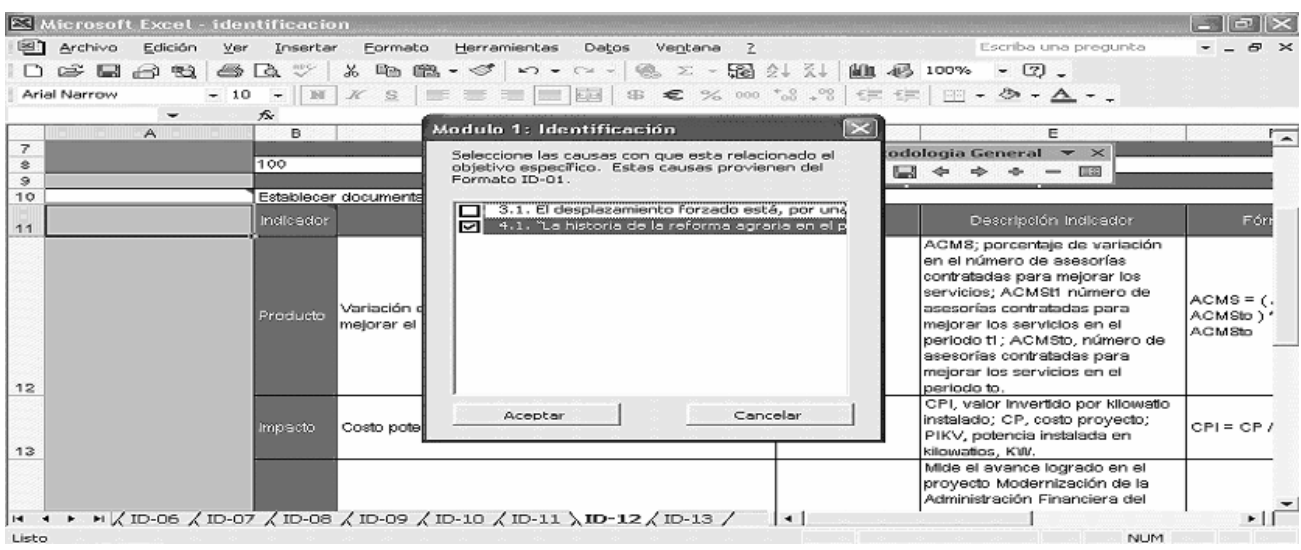

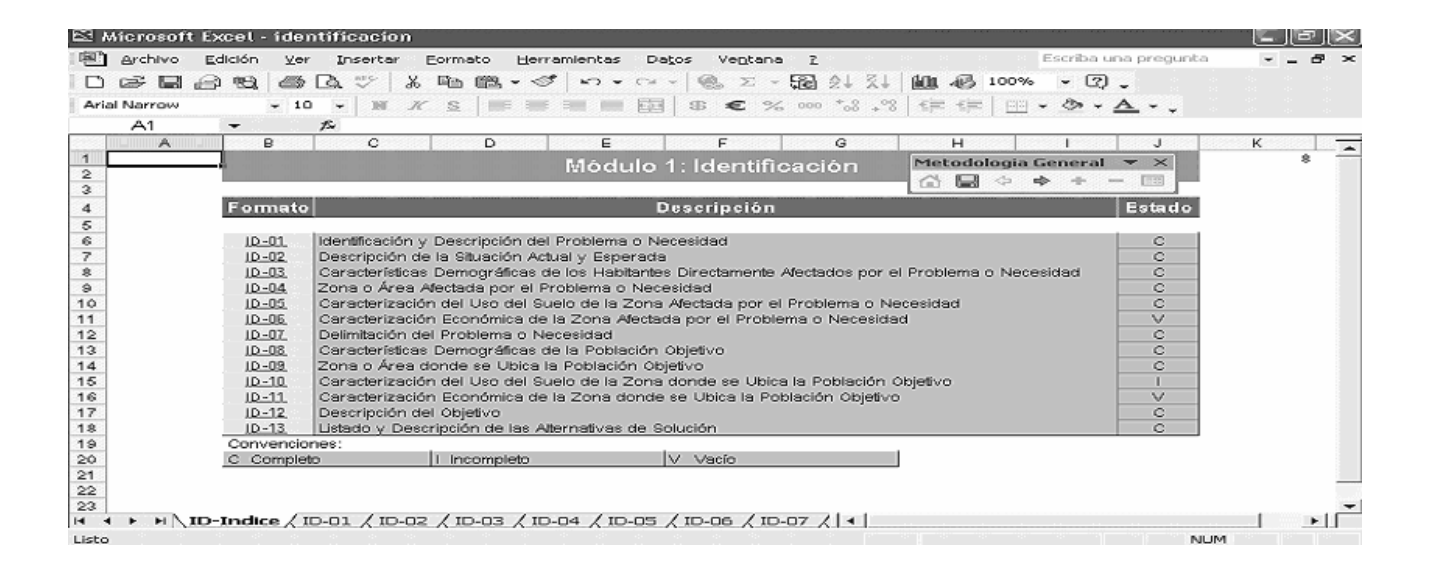

Cuando la información requerida en cada módulo este completa se irán habilitando las posteriores etapas en el diligenciamiento de la metodología.

Nota: **Siempre que se finalice un módulo debe regresar a su hoja índice para que el sistema valide los formatos y permita continuar con el siguiente módulo.** 

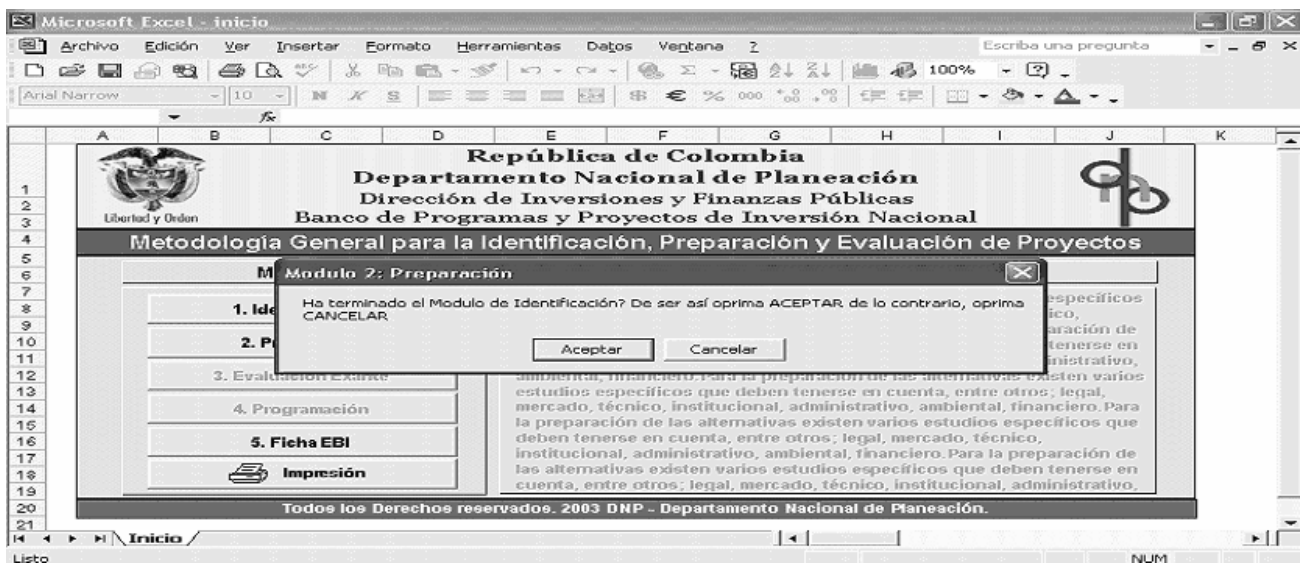

Al finalizar los diferentes módulos el sistema irá dando instrucciones sobre como continuar.

Al iniciar el módulo de Preparación le pide elegir la alternativa a la cual desea la preparación.

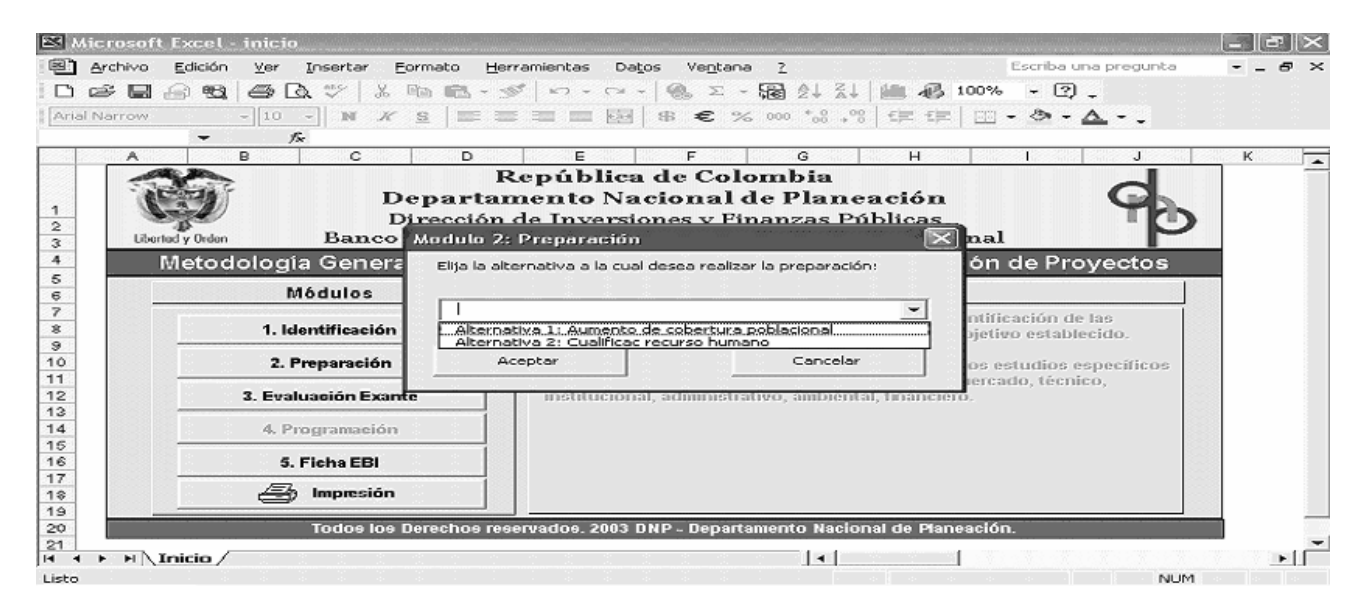

La MGA realiza proceso de generación de los cuadros y se presentará para ser trabajado el módulo de Preparación.

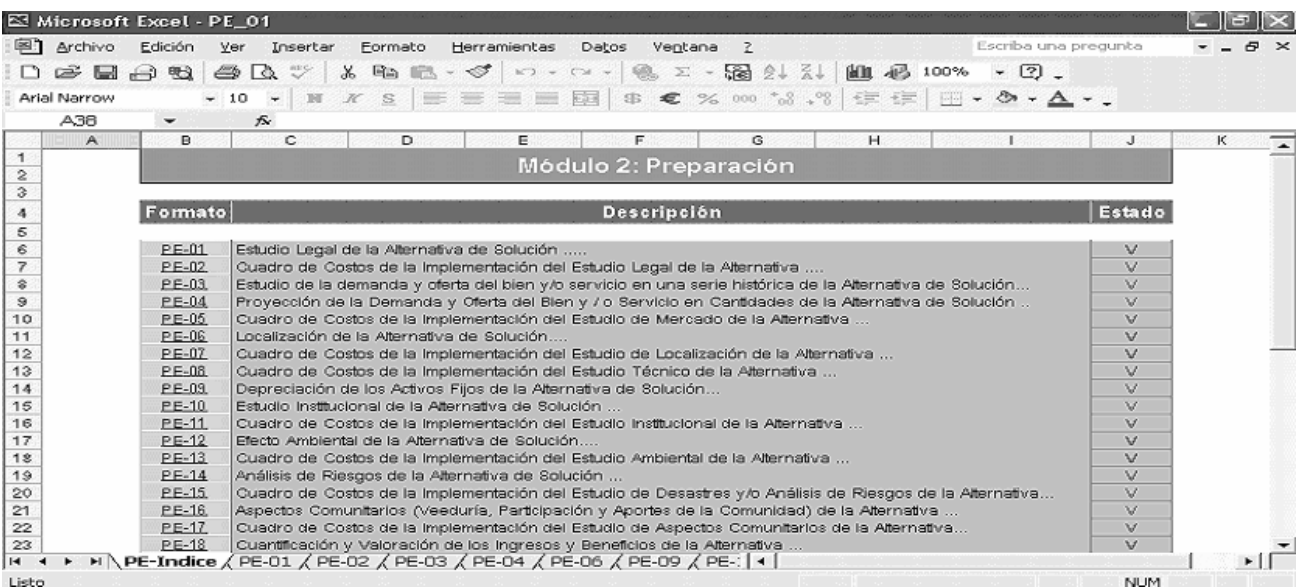

A continuación se presenta uno de los cuadros básicos del módulo de Preparación de una de las alternativas seleccionadas previamente.

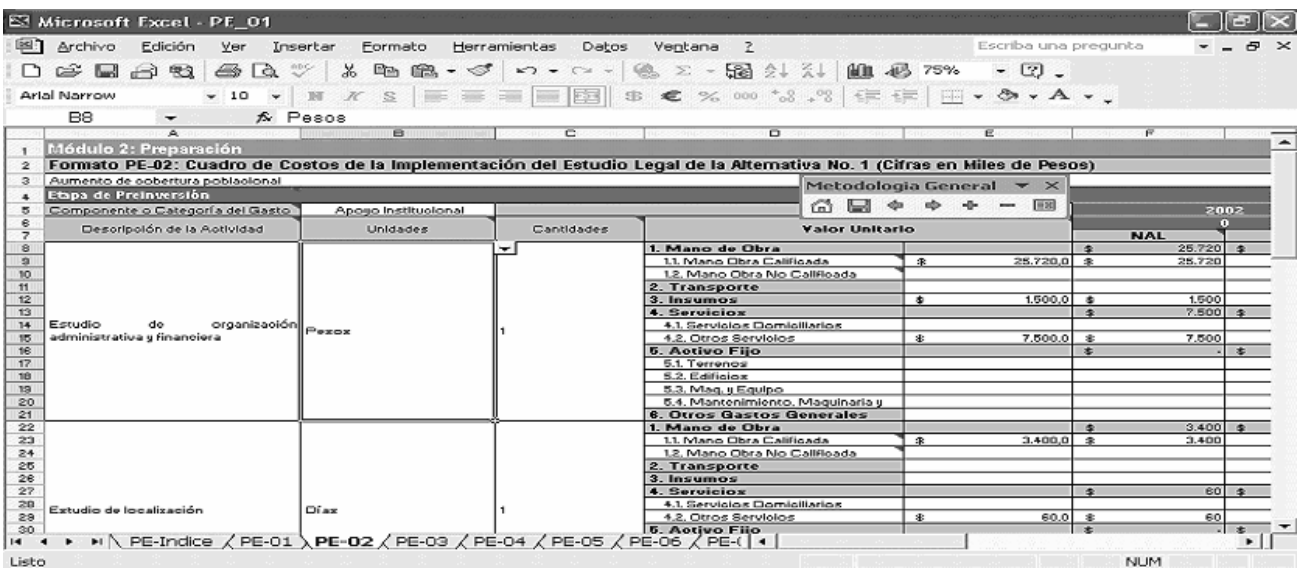

Diligenciados los formatos necesarios para la preparación de todas las alternativas el sistema permitirá el paso al módulo de Evaluación, donde se escogerá la mejor alternativa de solución, lo que se convertirá en el proyecto.

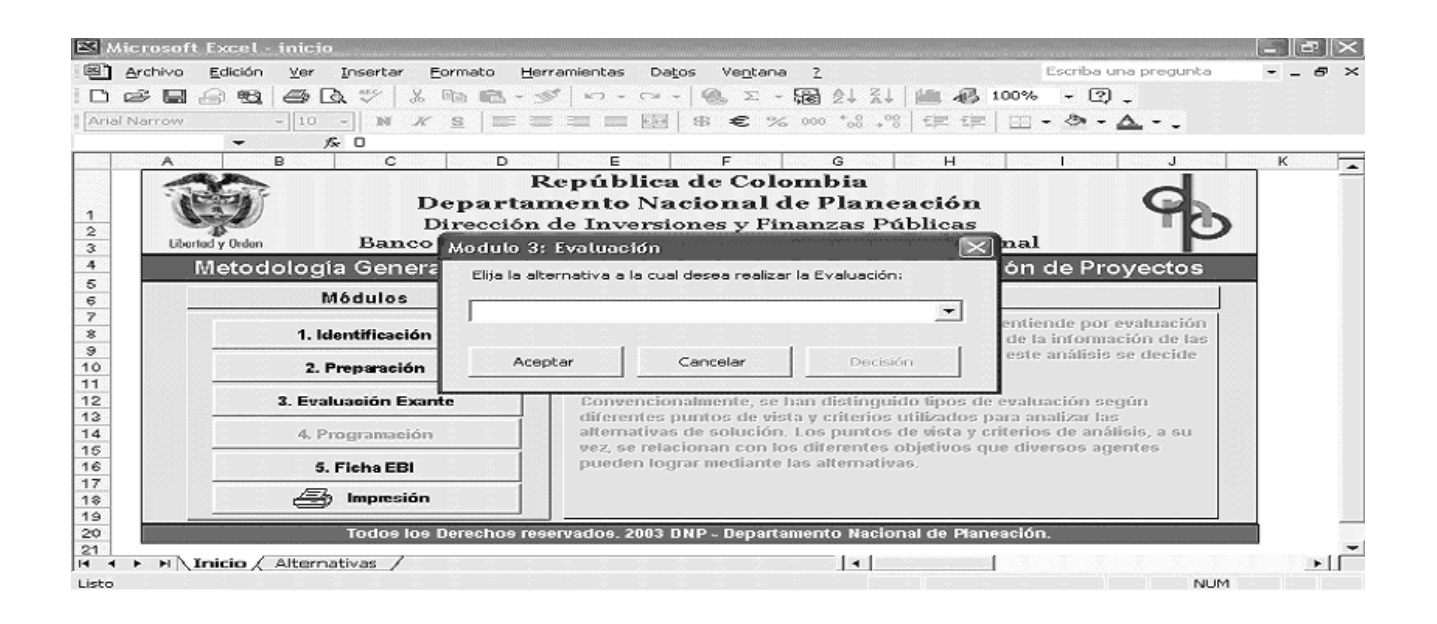

En el módulo de evaluación se debe diligenciar la tasa de oportunidad del formato EV-02 y en el EV-12 los ingresos por las Ventas de Productos o Servicios, Venta de Subproductos, los Beneficios Valorados y el Valor de Salvamento, los costos por Agua Potable y demás Servicios a precios sociales en cada uno de los periodos. El sistema automáticamente llenará del formato EV-01 al EV-24 con la información diligenciada en el Módulo de Preparación, con excepción de los formatos mencionados.

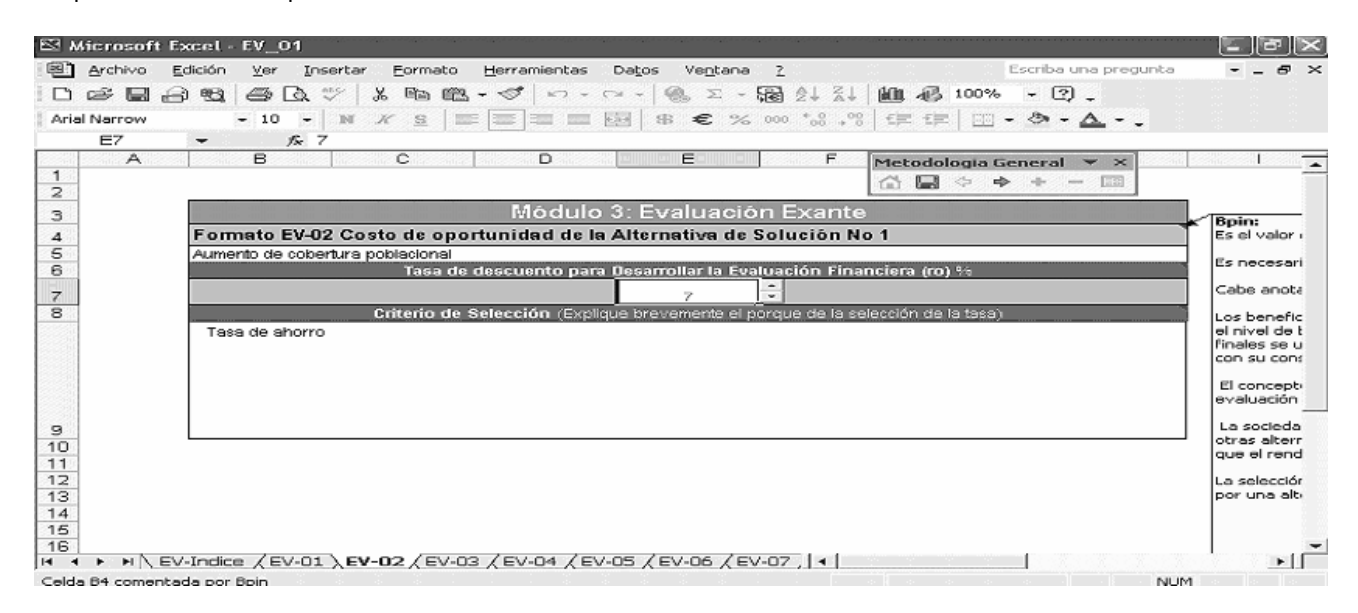

Diligenciada la tasa de oportunidad de las diferentes alternativas de solución el sistema habilitará la opción de tomar la decisión para decidir cual alternativa se va a seguir.

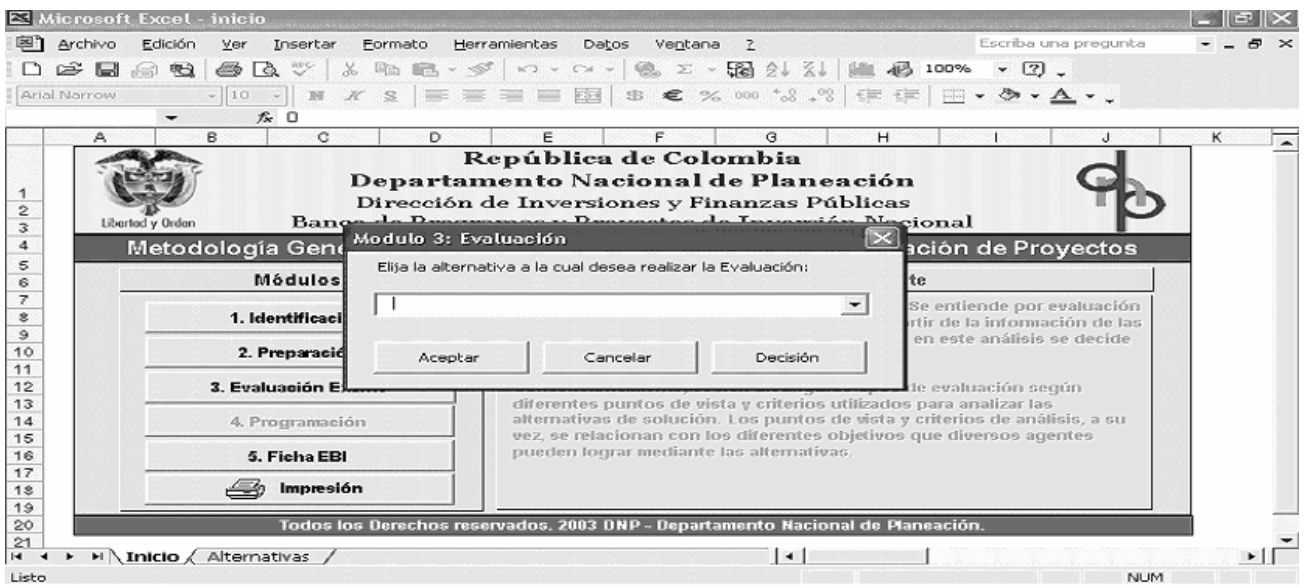

Ingresando por la opción de decisión el sistema abrirá la parte donde se tomará la decisión de la alternativa de solución y se le dará nombre al proyecto o programa.

Esta parte se llena automáticamente con la información de todas las alternativas con el fin de que el evaluador tenga los elementos para tomar la decisión de la alternativa de solución.

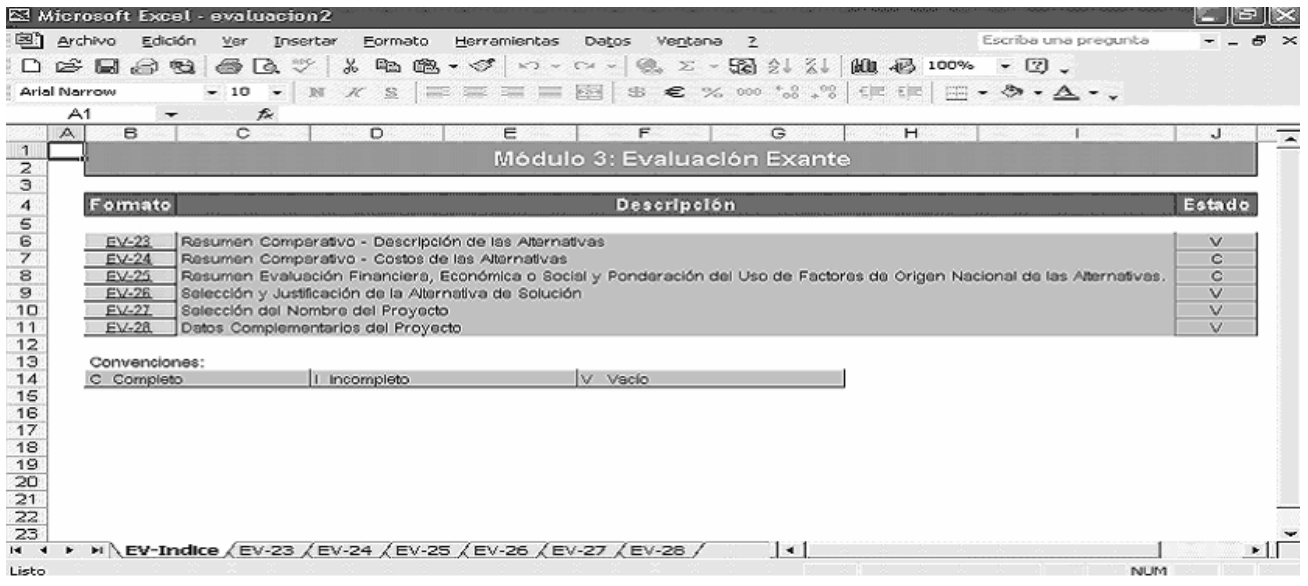

Finalizado este submódulo se habilitará la opción del Módulo de Programación.

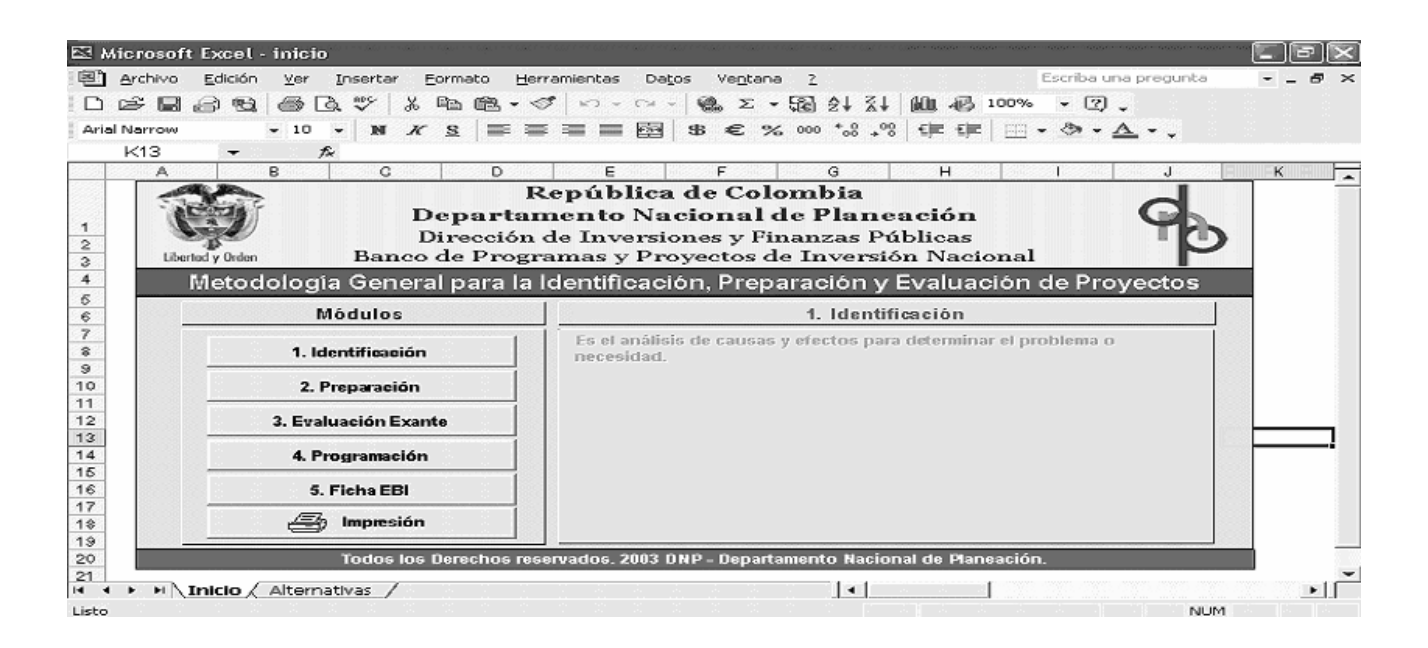

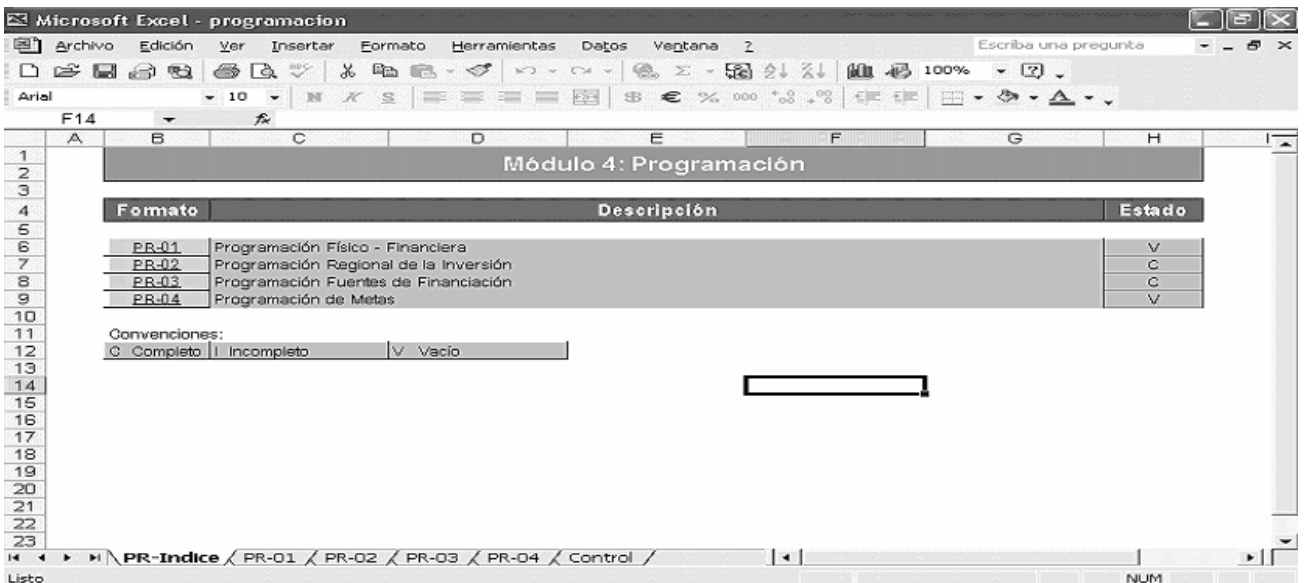

La MGA diligencia los formatos PR-01, PR-03 y PR-04 con la información precedente de la programación por alternativa.

Finalizado este Módulo, se ingresa a la Ficha EBI la cual se genera automáticamente con la información de los módulos necesarios de la MGA, con excepción de la información correspondiente a los datos de la entidad responsable de la formulación y evaluación , quien realiza la viabilidad y la priorización y el Control Posterior del mismo.

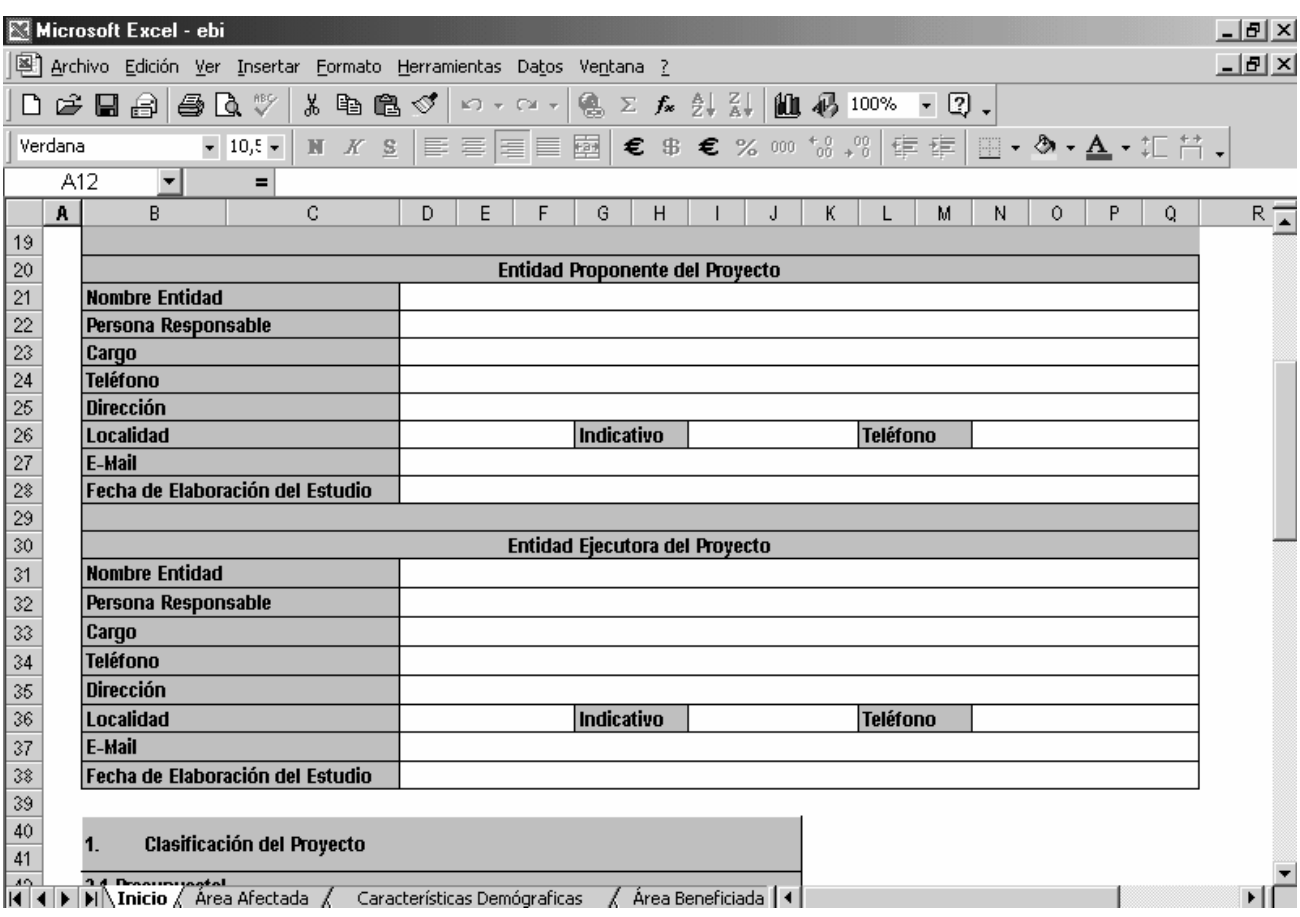

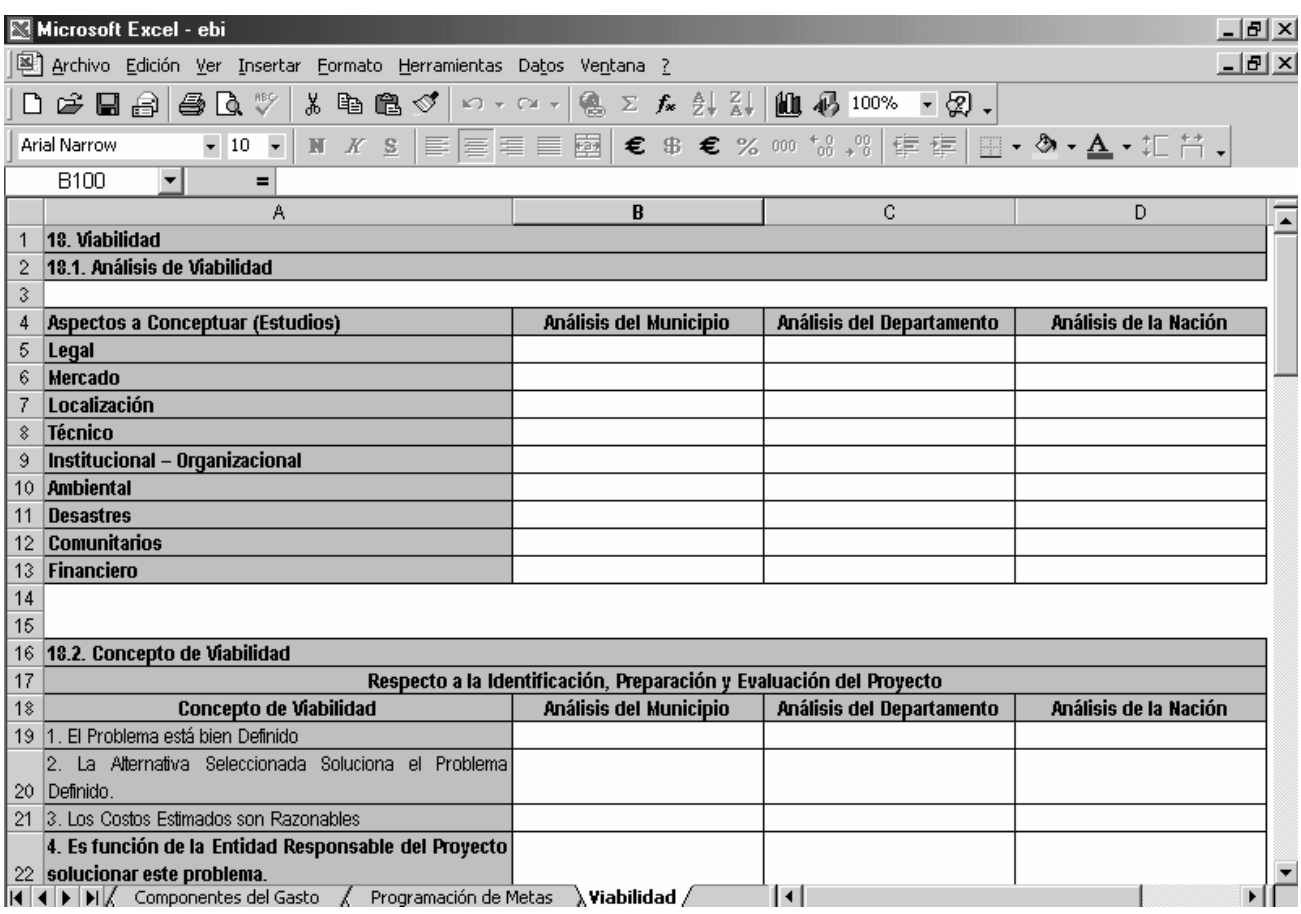

## **9 Ficha Técnica**

#### **Coordinadora del Banco de Programas y Proyectos de Inversión Nacional:** Dra. Sonia Cancino Acuña

**Grupo de Trabajo Metodológico:** Economista María Claudia Gutiérrez, Economista Daniel Salazar, Administradora de Empresas Sagrario Forero, Economista Oscar Daniel Ordoñez, Ing. Luis Alejandro Chavez, Ing. José Manuel Rivera, Ing. Mauricio Parra Dussan e Ing. Luis Fernando Serrano.

#### **Diseño y Programación:** Brayan Gabriel Plazas Riaño

La MGA es un software con derechos de autor del Departamento de Planeación Nacional 2003, desarrollado bajo el programa de pasantía de acuerdo con el convenio entre el Departamento Nacional de Planeación y la Universidad Nacional de Colombia.

Cualquier inquietud, sugerencia, o comentario favor enviarlo a la siguiente dirección:

Departamento Nacional de Planeación Dirección de Inversiones y Finanzas Públicas Banco de Programas y Proyectos de Inversión Nacional Calle 26 N° 13-19 Piso 10 Télefono (57-1) 5960300 Ext 2290 Bogotá, Colombia E-mail: webppin@dnp.gov.co